# **Turnitin (**턴잇인**)OC**이용 안내 **[**교강사 계정**]**

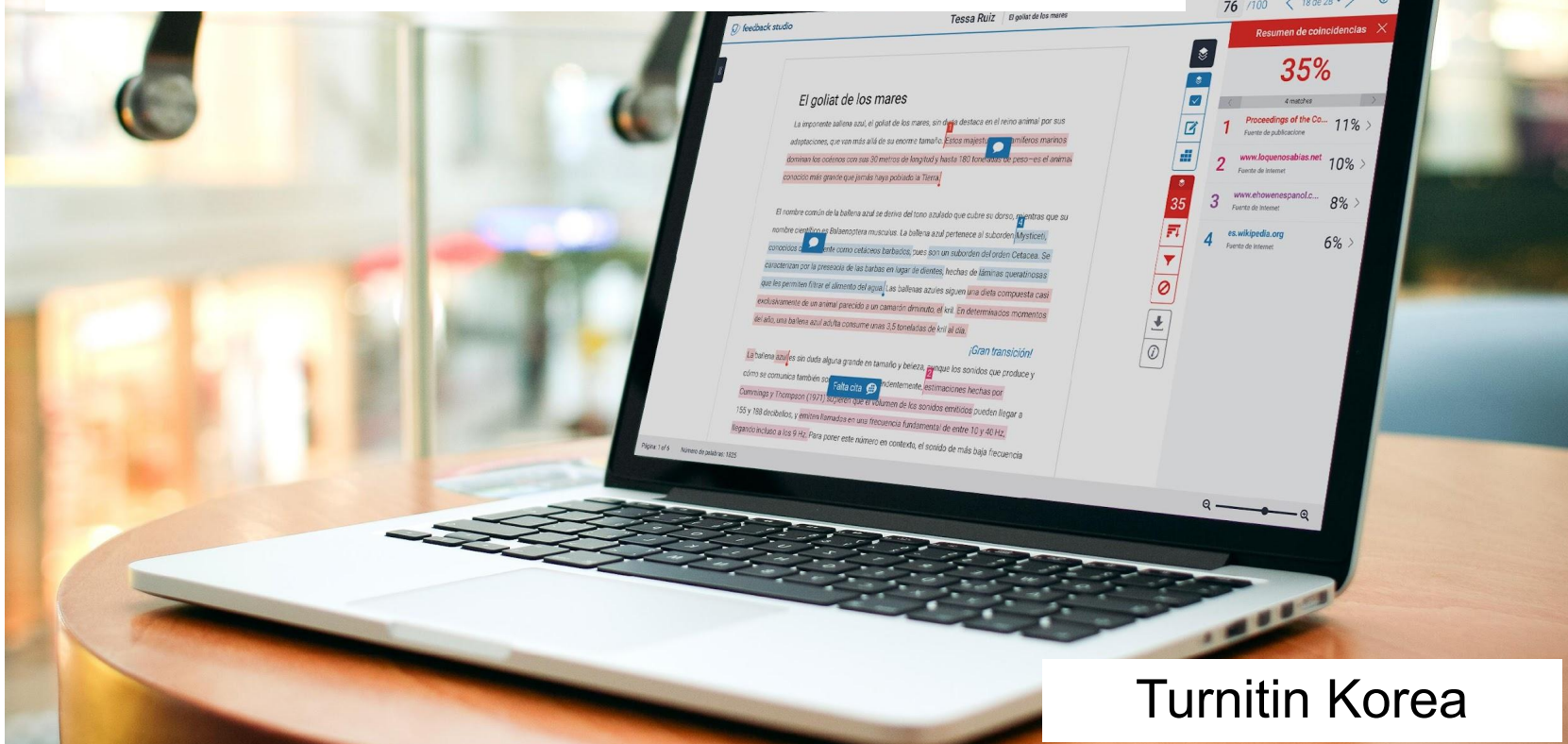

**7** turnitin

- 1. 이용 전 Check 사항 [3p]
- 2. 교수용 계정 생성 방법 [pp.4-7]
- 3. 셀프 체킹: 빠른 제출을 통한 업로드 [pp.8-13]
- 4. 유사도 결과 확인 [pp.14-21]
- 5. 학생 과제 검증: 유사도검증 [p.22-27]
- 6. 자주 묻는 질문들 [p.28-34]

# 이용 전 Check 사항

**1.** 이용가능한 브라우저 **(Browser types) - Recommended to use Chrome** 크롬, 인터넷 익스플로러, 사파리, 파이어폭스 [최적화 환경: 크롬 브라우저를 다운로드하여 사용하습요]

**2.** 이용 가능한 대표적 문서 종류 **(File types) - Recommended to use MS word, adobe pdfs [ readable text files, not images, watermark added pdfs, etc.]**  MS 워드(.doc/.docx), PDF, 텍스트파일(.txt), 구글 docs, 파워포인트 (.ppt/.pptx), 엑셀(.xls, .xlsx), Hangul 한글 문서(.hwp) 등 (단, 한글 HWP 문서는 호환성이 낮아 adobe pdf나 워드 파일로 변환 후 검사하시기를 권장드립니다)

# 교강사용 계정 생성

## **1.** 소속 기관의 턴잇인 서비스 담당자에게 계정 생성 요청 이메일을 보내세요**.**

- **•** 이메일 수신자**: koreasales@turnitin.com**
- **•** 제목**: [**턴잇인 계정 생성 지원 요청**]**
- **•** 내용**: [**소속학과**,** 직함**,** 이름**,** 이메일 주소**(**학교 이메일을 사용해주세요**)]**

LMS에서 사용하시는 경우에는 Turnitin 과제를 만드시면 자동으로 계정이 생성되며, 이후 본인의 논문 검증용으로 turnitin.com 을 이용하고자 할 때는 비밀번호 재설정 한 후 이용합니다. 재설정 요청은 [koreasales@turnitin.com](mailto:koreasales@turnitin.com) 으로 주시기 바랍니다.

## **2.** 이메일의 받은 편지함 **(Inbox)**를 확인하시고**,** 발신자 **Turnitin No Reply**에서 자동 발신된 **[**안내 메일**] (**새로운 **Turnitin** 계정이 귀하를 위해 생성되었습니다**)**을 클릭해주세요**.**

**• Turnitin No Reply** 발신자로 온 **[**안내메일 확인**]** 선택

새로운 Turnitin 계정이 귀하를 위해 생성되었습니다 - Turnitin Logo Turnitin에 오신 **Turnitin No Reply** 

- **•** 메일 내의 **[**시작하기**]** 버튼 클릭 후 다음 페이지 하단의 **[**비밀번호 만들기**]**  선택
- **• Click [**시작하기**] (Begin) -> Click [**비밀번호 만들기**] (Create password)**

# 교수용 계정 생성 continued

## turnitin $\sqrt{D}$

## Turnitin에 오신 것을 환영합니다.

오 하창 님, 안녕하세요.

Yoo Jay 님이 귀하를 Turnitin Institute 계정에 강사로 추가하였습니다.

새로운 Turnitin 강사로, 전 세계 교육 전문가 커뮤니티에 참여하게 되셨습니다. 귀하와 함께 할 수 있어 기쁩니다.

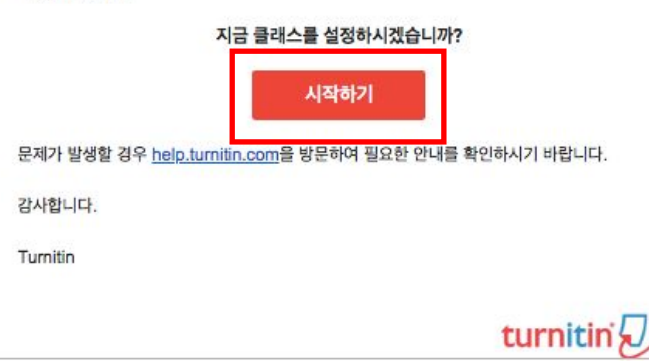

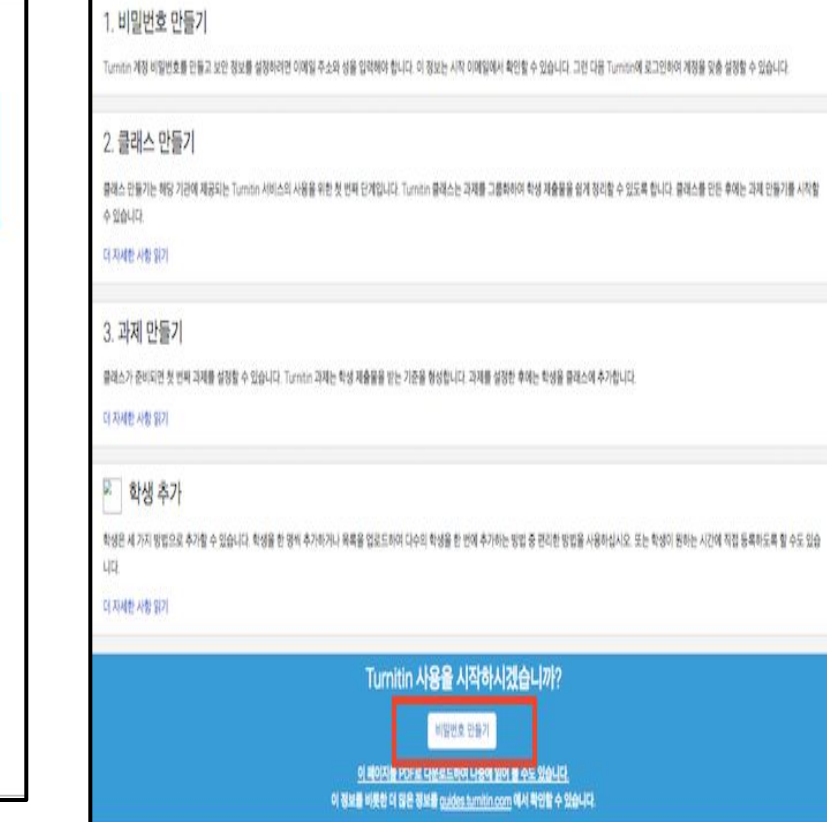

# 교수용 계정 생성 continued

**1.** 본인의 이메일 주소와 성 **(Last name)**을 입력하면**, [Turnitin** 비밀번호 만들기**]**  메일이 발송됩니다**.**

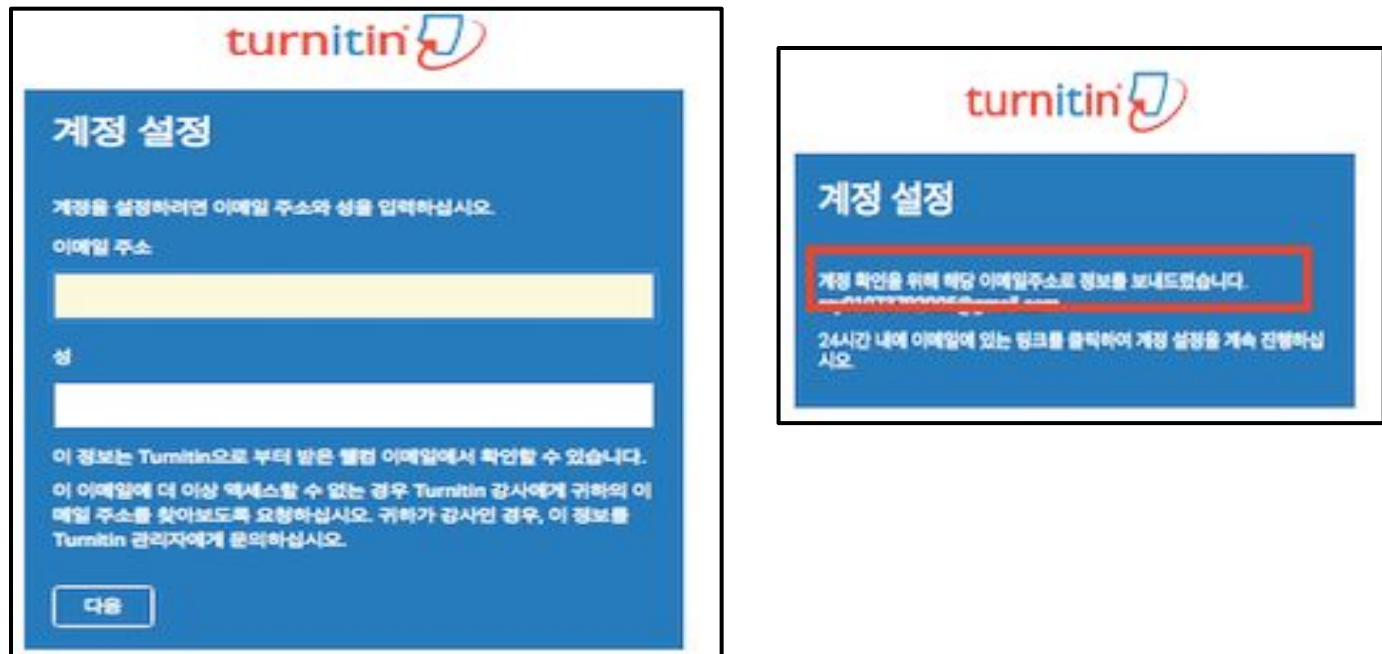

# 교수용 계정 생성 continued

## **2.**이메일의 받은 편지함 **(Inbox)**을 확인하시고**, Turnitin No Reply**에서 자동발신된 **[Turnitin** 비밀번호 만들기**]** 메일을 클릭해주세요**.**

**Turnitin No Reply** 

Turnitin 비밀번호 만들기 - 하창 오 님 안녕하세요. Turnitin 계정 설정을 완료하려면 여...

**•** 메일 상 제일 상단의 비밀번호생성 링크 클릭 후 비밀번호입력

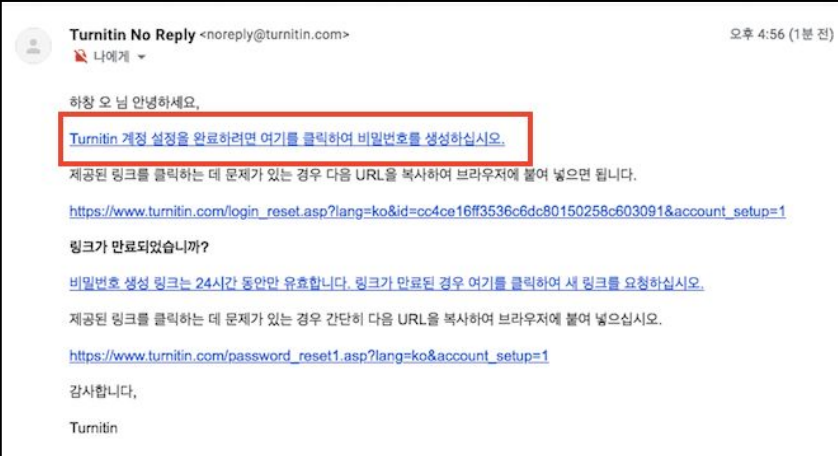

# 빠른 제출(Quick submit)

**1. kr.turnitin.com** 에서 **[**로그인**]**하세요**.** 

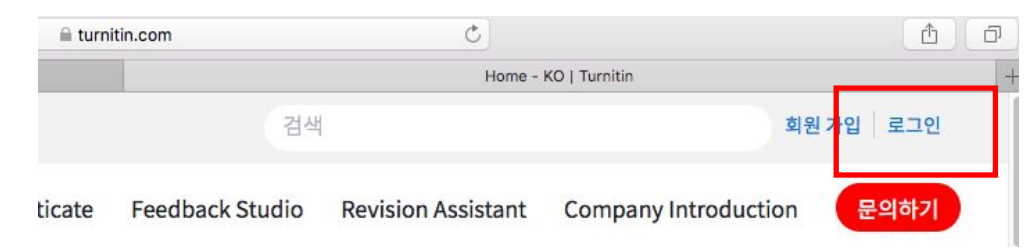

## **2.** 본인 프로필 **(**이름**)**을 눌러주세요**.**

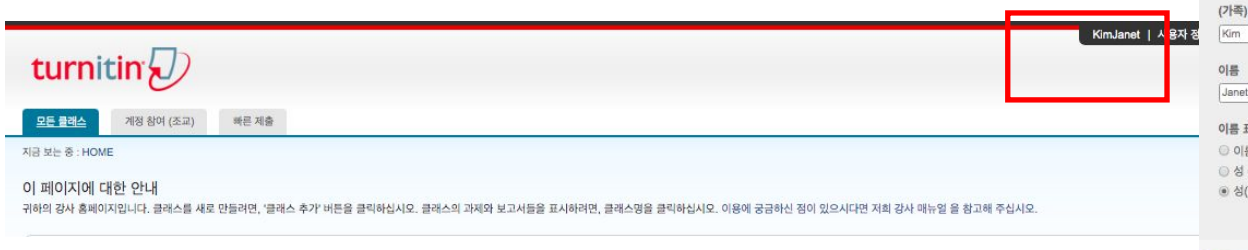

KimJanet | 사용자 정보 | 메시지 | 강사 ▼

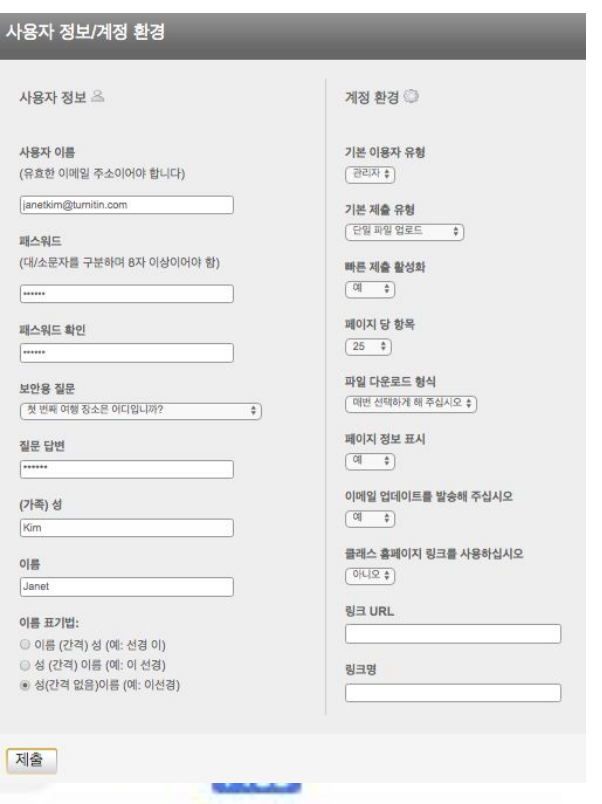

| 커뮤니티 | ⑦ 도움 | 로그아웃

| 한국어 ▼

8

# 빠른 제출 (Quick submit)

## **3. "**빠른 제출 활성화**"** 란에 **"**예**"** 라고 선택하시고**,**  하단의 **"**제출**"** 버튼을 눌러주세요**.**

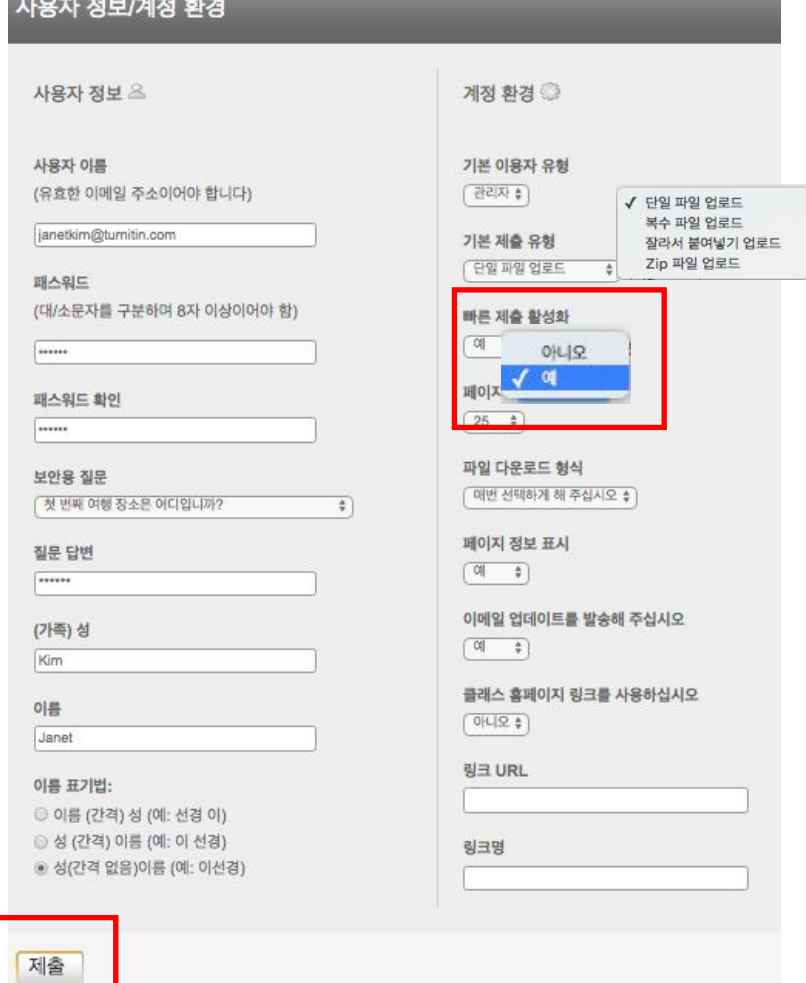

 $\overline{a}$ 

# 빠른 제출(Quick submit)

## **4.** 빠른 제출이 활성화되고 나면**, "**빠른 제출**"** 이라는 탭이 보일 것입니다**.** 학교 이름 아래의 **"**제출**"** 버튼을 누르세요**.**

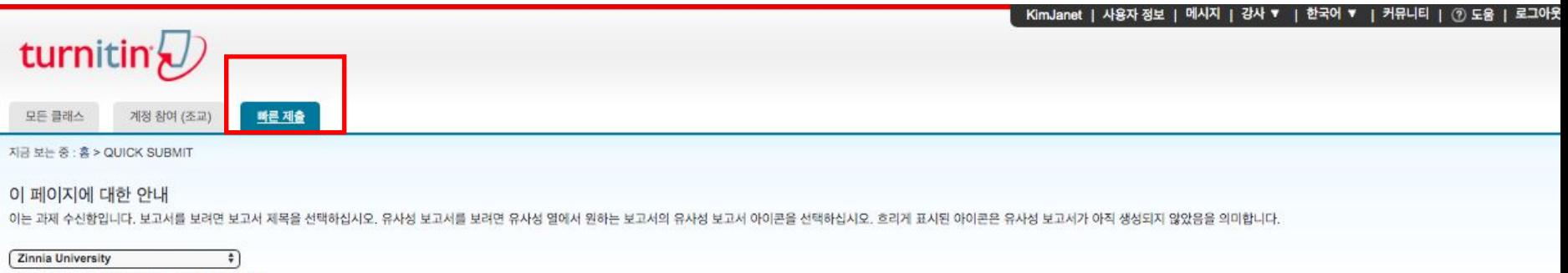

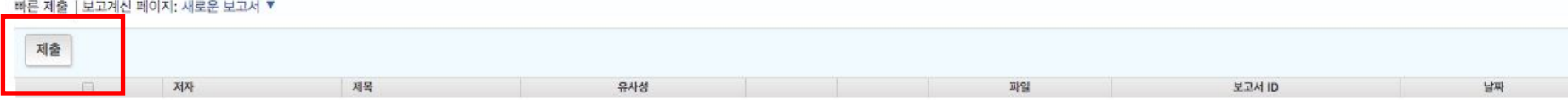

이 과제 또는 과제 폴더에 대한 귀하의 수신함이 현재 비어 있습니다. 이 과제에 대해 보고서를 제출하려면 여기를 클릭하십시오.

## **5. "**제출**"** 버튼을 누르면**,** 나오는 **"**검색을 귀하의 기호에 맞게 설정하십시오**"**  설정에서 모든 검색 옵션 박스에체크 **(v)** 하시고**,**  보고서 제출 대상을 반드시 **"**보관소 없음**"** 으로 설정한 후**, "**제출**"** 버튼 누르십시오**.**

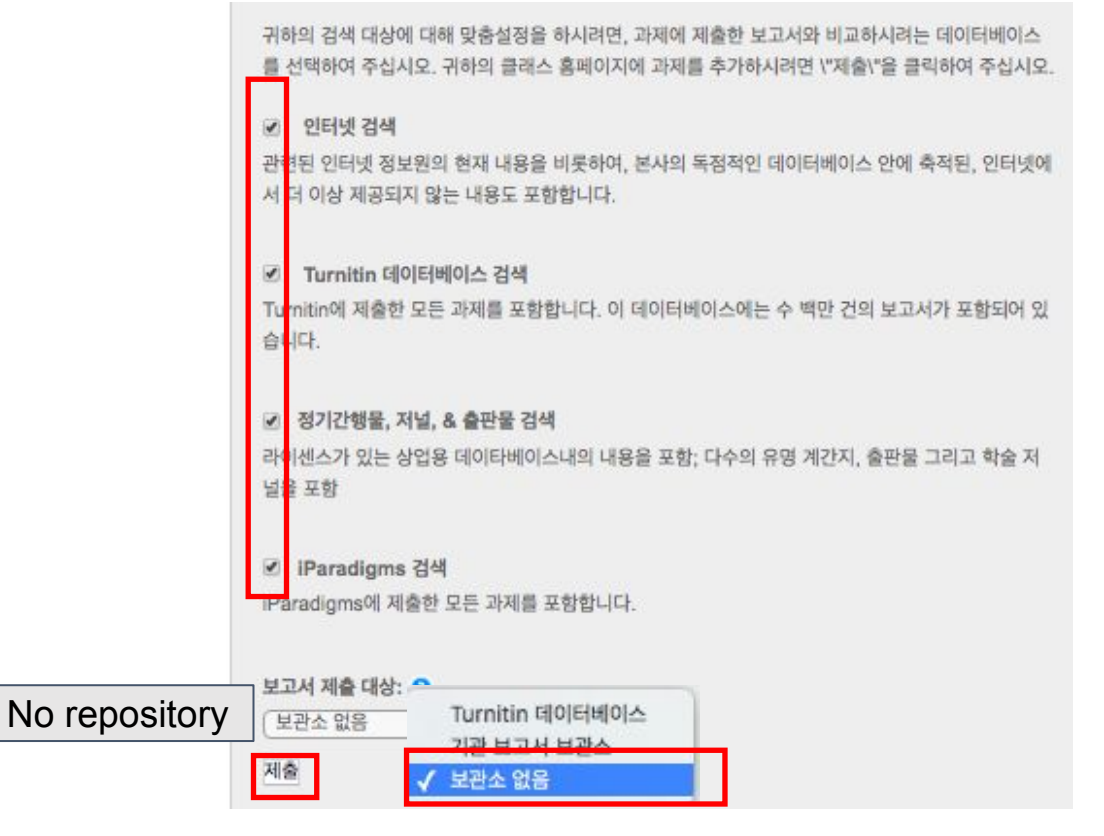

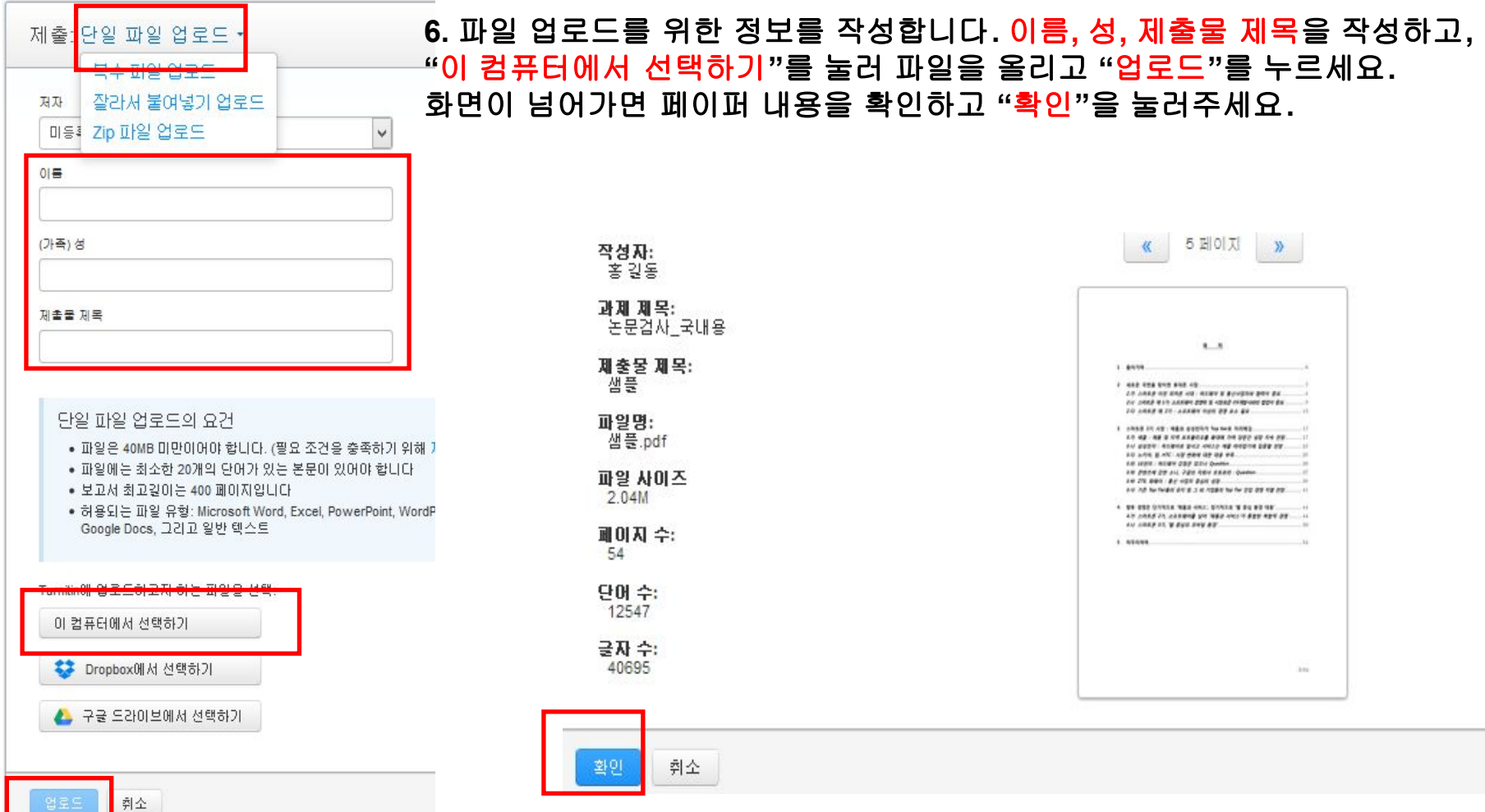

<u> Tallah Kabupatèn Ba</u>

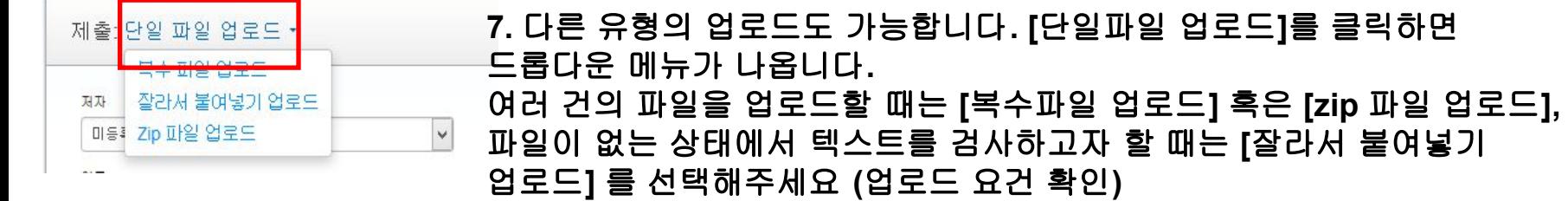

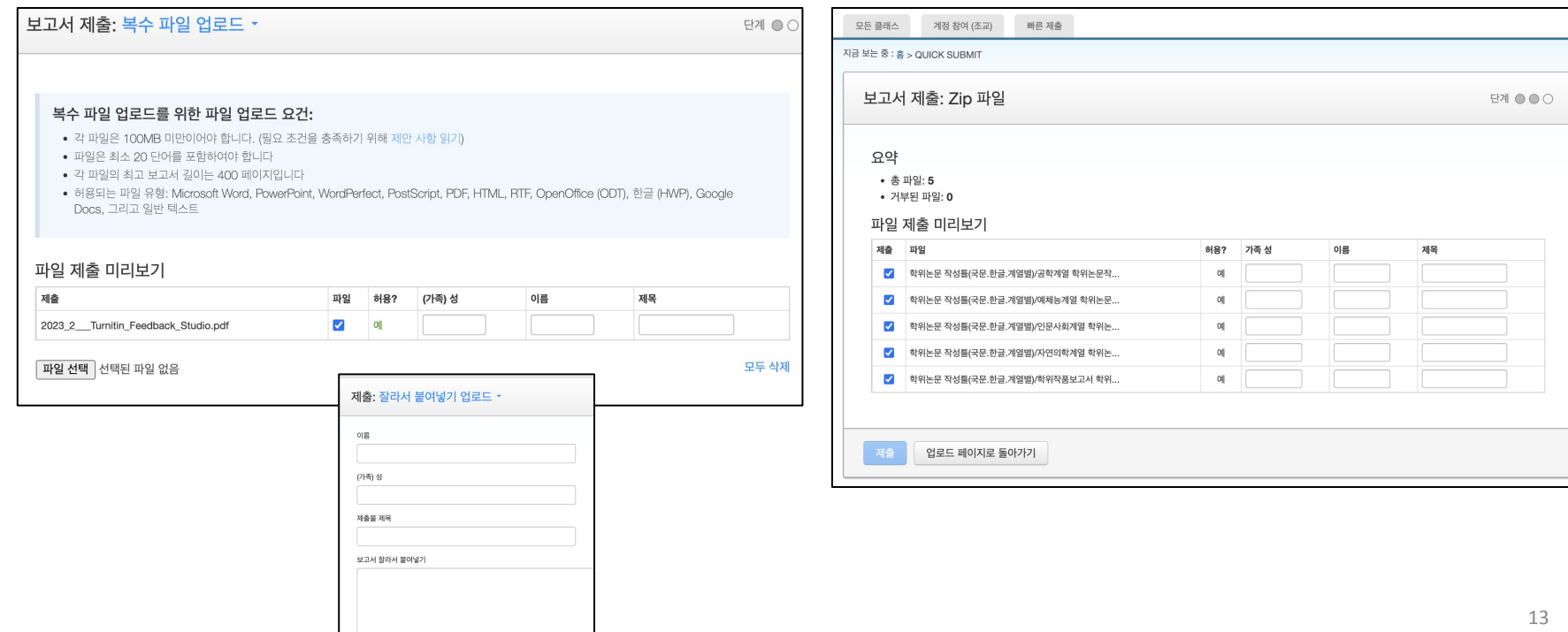

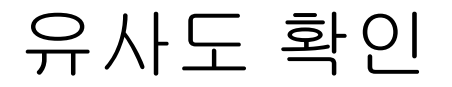

## **1.** 파일 제출 **5**분 후 페이지 새로고침**(F5)**하시거나 재로그인하셔서결과를 확인하세요**.** 유사성 내역이 회색칸에서 색깔칸으로 변경되면 검사 결과**(%)**를 보실 수 있습니다**.** 퍼센트나 색깔막대 부분을 클릭해주세요**.**

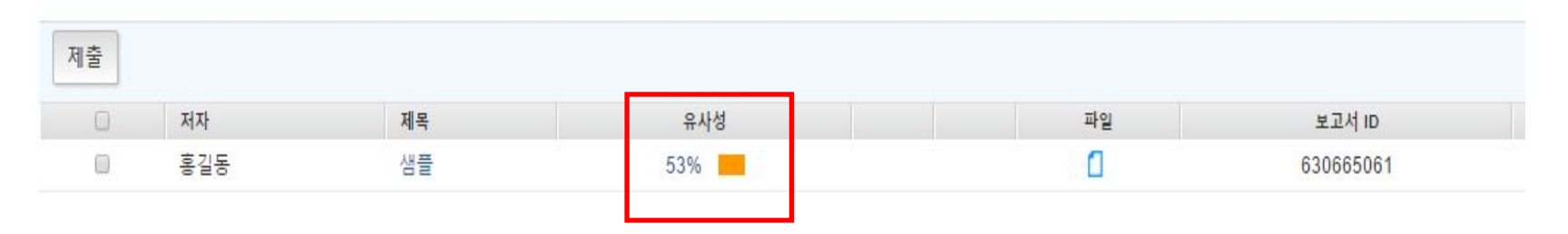

### **2.** 유사도 검사 결과 수치를 클릭하면**,** 자세한 내역을 볼 수 있습니다**.**

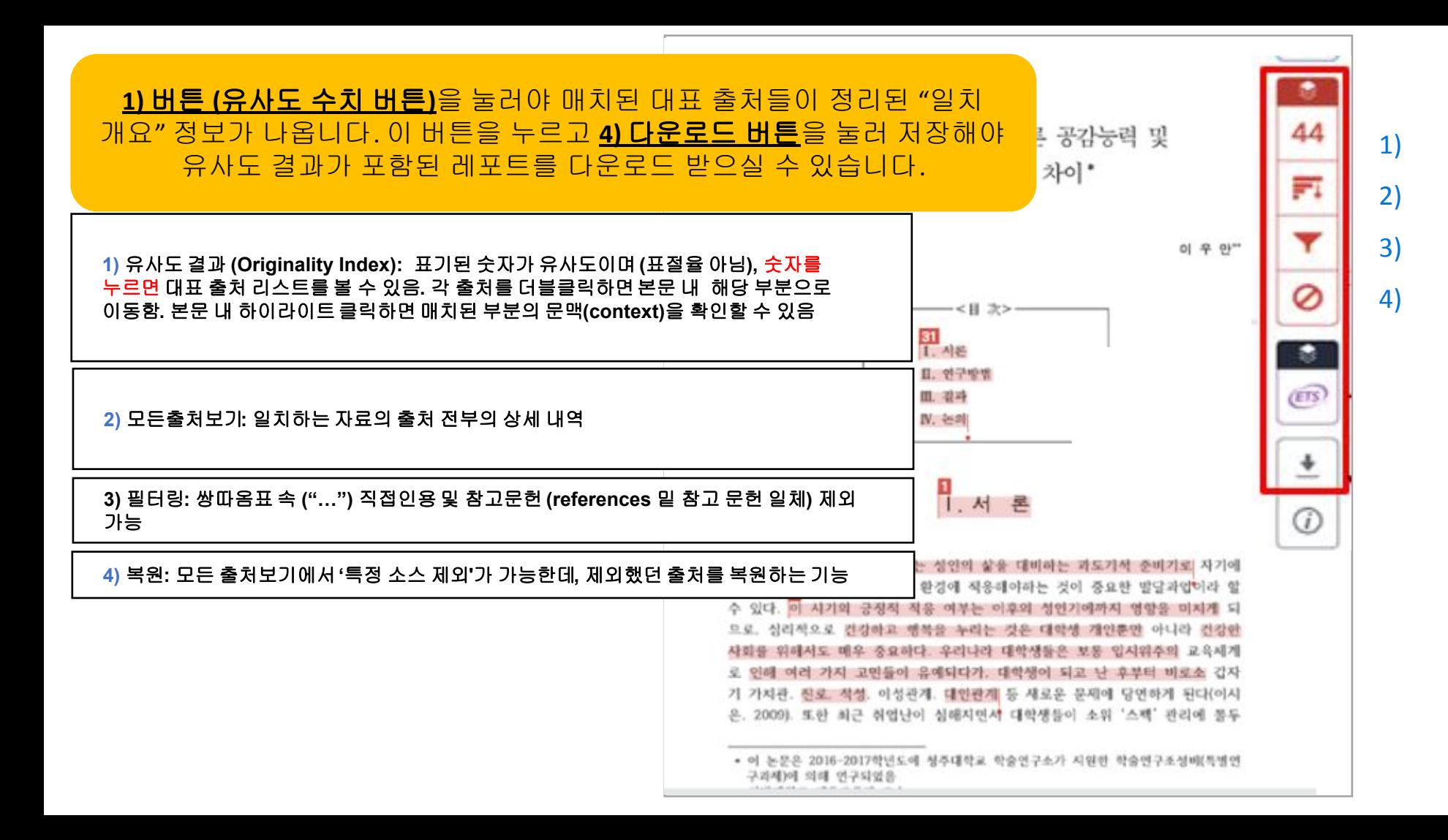

#### **1)** 유사도 결과 **(Originality Index):** 표기된 숫자가 유사도이며 **(**표절율 아님**),** 숫자를 누르면 대표 출처 리스트를 볼 수 있음**.** 각 출처를 더블클릭하면본문 내해당 부분으로 이동함**.** 본문 내 하이라이트클릭하면 매치된 부분의 문맥**(context)**을 확인할 수 있음

seven international exhibitions, including Kung  $\mathbb{E}u$  Motion at EPFL's ArtLab (2018)<sup>1</sup> and the Immigration Museum Melbourne in 2017, and 300 Years of Hakka Kung Fu  $(2016)^2$  at the Heritage Museum and CityU Gallerick, Hong Kong, China. The archiving project responds to the decline of Southern Chinese Kung Fu in mainland China, where a significant portion of traditional martial arts have already vanished. Hong Kong remains a vibrant center for elite practitioners and is home to some of the most prominent martial artists in the world; however rapid urban development, population growth, cultural transformation and the aging of the masters are endangering these practices.

HKMALA brings together historical materials with creative visualizations derived from advanced documentation processes, including motion capture, motion-over-time analytics, 3D reconstruction, and panoramic video (Figures 1 and 2). These archival materials are re-interpreted and re-performed through the mediums of augmented virtual reality and interactive media  $art$ , such as Kung Fu Visualization<sup>3</sup> (2016). As a panoptic virtual reality environment, the Re-ACTOR system shows the intricate dynamics of the kung further's reenacted performances via serial 3D motion-captures from six different points of view, with an interactive control panel that allows visitors to select six different visualization styles that elucidate the underlying dynamics of the master's movements (Figures 3 and  $4).$ 

The HKMALA 'living archive' also uses new immersive and interactive display paradigms to perpetuate ge performance of past masters for future generations. The Kung Fu Weapons Archive<sup>4</sup> (2016) is a linear navigator that provides a sliding panorama of Hakka Kung Fu weapons and training tools, as well as interactively located video demonstrations of their use by Kung Fu masters. Whenever the viewer slides the screen over one particular object, it triggers a short video clip showing the Kung Fu master's handling of that respective weapon or training tool (Figure 5). With these new approaches HKMALA creates practical strategies for encoding, retrieving, and reenacting

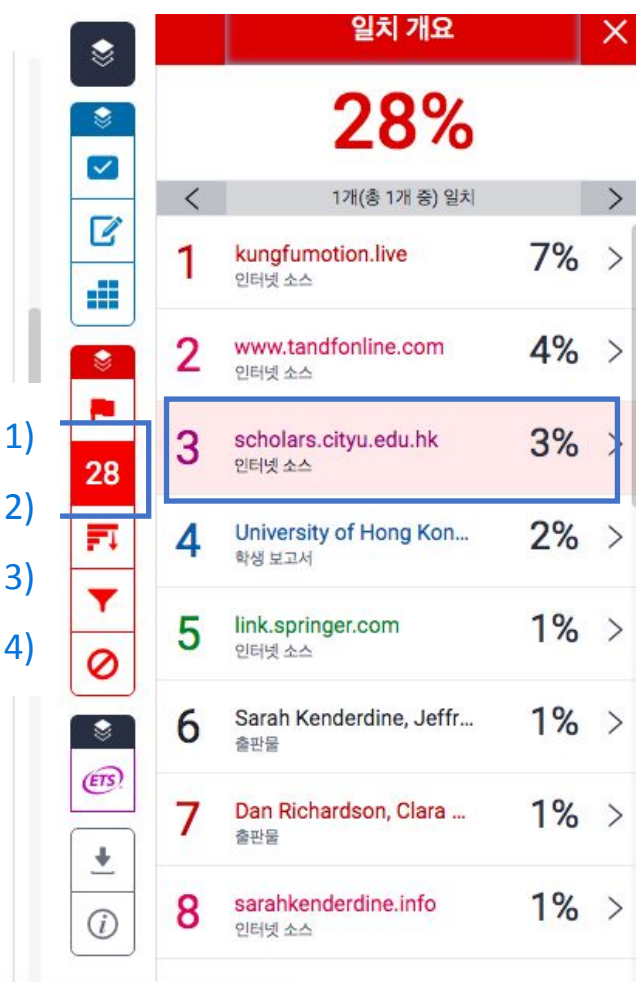

#### **2)** 모든출처보기**:** 일치하는 자료의 출처 전부의 상세 내역 **Open access (OA)** 출처는 **'**책 모양 아이콘**'** 클릭시 전체 텍스트 열람 가능

The first of these, Hong Kong Martial Arts Living Archive (HKMALA), was instigated in 2012 and is an ongoing research collaboration between the International Guoshu Association, City University of Hong Kong, and the Laboratory for Experimental Museology  $(eM +)$  at EPFL, and has resulted in

seven internation **Immigration Mu** Museum and Cit **Southern Chines** have already var some of the mos population grow practices.

sarahkenderdine.info 인터넷 소스

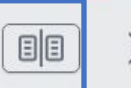

performance of past Masters for future generations. Kung Fu Motion derives from a longitudinal research project, the Hong Kong Kung Fu Living Archive (instigated in 2012). This ongoing research is a collaboration between the International Guoshu Association, City University of Hong Kong, and the Laboratory for Experimental Museology (eM+), Digital Humanities Institute, EPFL. In mainland China, a significant portion of traditional martial arts

HKMALA brings together historical materials with creative visualizations derived from advanced documentation processes, including motion capture, motion-over-time analytics, 3D reconstruction, and panoramic video (Figures 1 and 2). These archival materials are re-interpreted and re-performed through the mediums of augmented virtual reality and interactive media  $art$ , such as *Kung Fu* Visualization<sup>3</sup> (2016). As a panoptic virtual reality environment, the Re-ACTOR system shows the intricate dynamics of the kung fu master's reenacted performances via serial 3D motion-captures from six different points of view, with an interactive control panel that allows visitors to select six different visualization styles that elucidate the underlying dynamics of the master's movements (Figures 3 and  $4$ ).

The HKMALA 'living archive' also uses new immersive and interactive display paradigms to perpetuate the performance of past masters for future generations. The Kung Fu Weapons Archive<sup>4</sup> (2016) is a linear navigator that provides a sliding panorama of Hakka Kung Fu weapons and training tools, as well as interactively located video demonstrations of their use by Kung Fu masters. Whenever the viewer slides the screen over one particular object, it triggers a short video clip

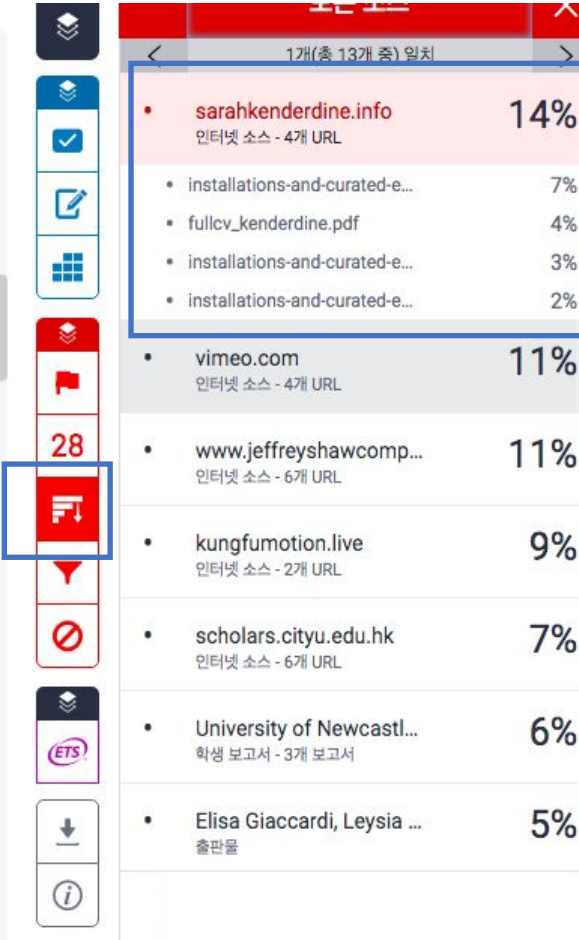

#### **2)** 모든출처보기**:** 일치하는 자료의 출처 전부의 상세 내역 **Open access (OA)** 출처는 **'**책 모양 아이콘**'** 클릭시 전체 텍스트 열람 가능

The first of these, Hong Kong Martial Arts Living Archive (HKMALA), was instigated in 2012 and is an ongoing research collaboration between the International Guoshu Association, City University of Hong Kong, and the Laboratory for Experimental Museology  $(eM +)$  at EPFL, and has resulted in seven international exhibitions, including Kung Fu Motion at EPFL's ArtLab  $(2018)^1$  and the Immigration Museum Melbourne in 2017, and 300 Years of Hakka Kung Fu  $(2016)^2$  at the Heritage Museum and CityU Galleries, Hong Kong, China. The archiving project responds to the decline of Southern Chinese Kung Fu in mainland China, where a significant portion of traditional martial arts have already vanished. Hong Kong remains a vibrant center for elite practitioners and is home to some of the most prominent martial artists in the world; however rapid urban development, population growth, cultural transformation and the aging of the masters are endangering these practices.

HKMALA brings together historical materials with creative visualizations derived from advanced documentation processes, including motion capture, motion-over-time analytics, 3D reconstruction, and panoramic video (Figures 1 and 2). These archival materials are re-interpreted and re-performed through the mediums of augmented virtual reality and interactive media art, such as  $Kung Fu$ Visualization<sup>3</sup> (2016). As a panoptic virtual reality environment, the Re-ACTOR system shows the intricate dynamics of the kung fu master's reenacted performances via serial 3D motion-captures from six different points of view, with an interactive control panel that allows visitors to select six different visualization styles that elucidate the underlying dynamics of the master's movements (Figures 3 and  $4).$ 

The HKMALA 'living archive' also uses new immersive and interactive display paradigms to perpetuate the performance of past masters for future generations. The Kung Fu Weapons Archive<sup>4</sup>

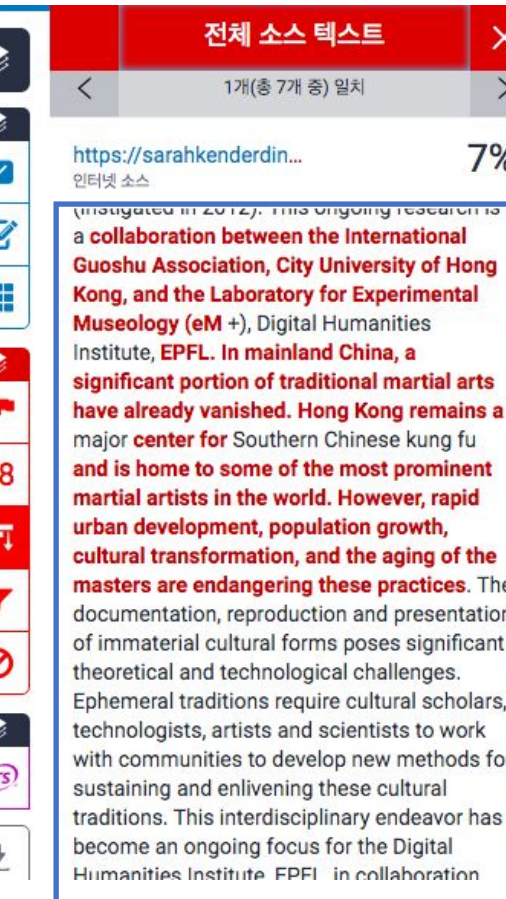

 $\Omega$ 

 $\overline{2}$ 

F

 $\overline{E}$ 

## 매치 결과 중**,** 특정 소스를 제외하실 수 있습니다**. (**참고용 **)**

상세 출처 상에서 제외하고 보고자 하는 특정 출처가 있다면, 그래프 모양 버튼 클릭 -> [모든출처보기] 뷰로 전환하고, 하단의 [소스 제외] 버튼 클릭 **->**제외 원하는 출처를 선택[v]-> [제외] 버튼 클릭

\*제외했던 출처에 대한 복원은 빨간색 사이드패널의 가장 아래 부분의 '복원' 버튼을 눌러 복원합니다.

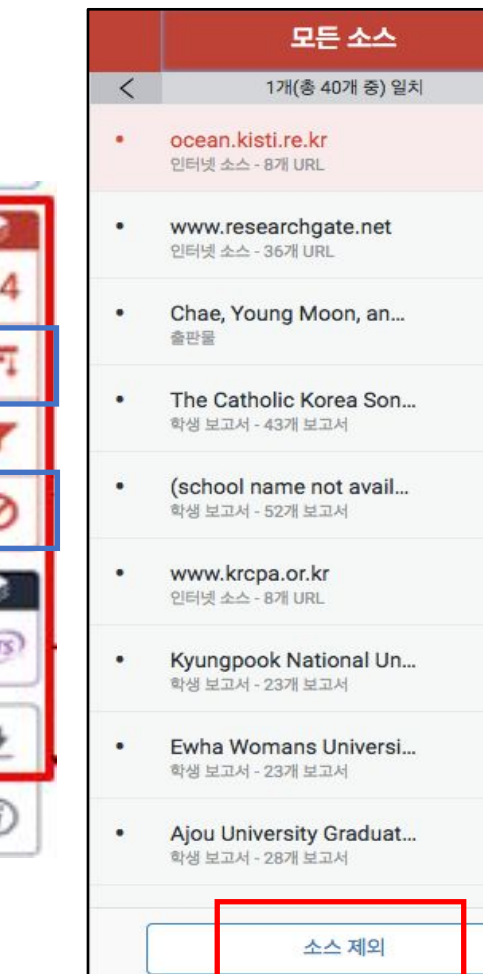

É

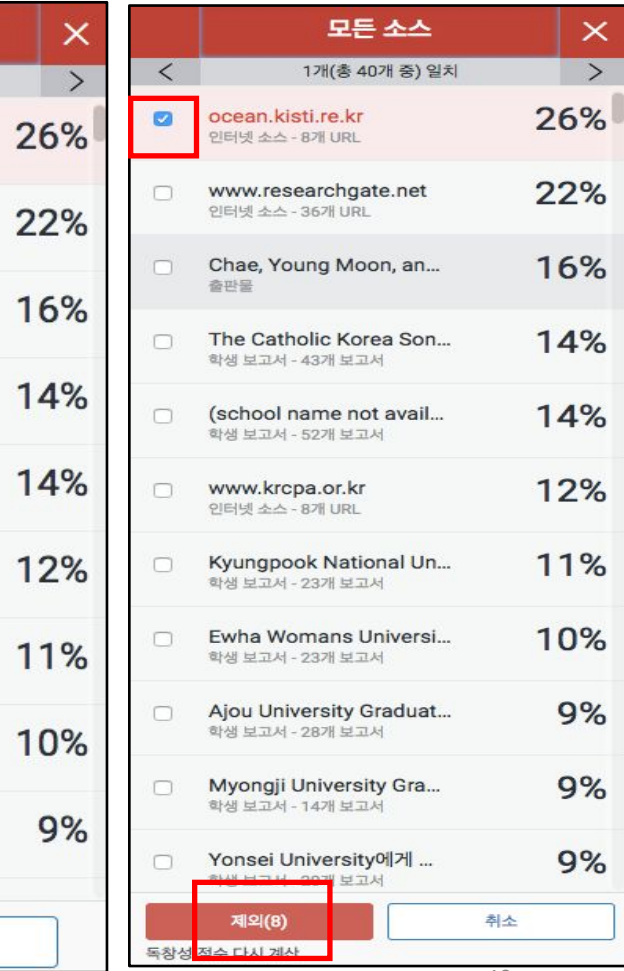

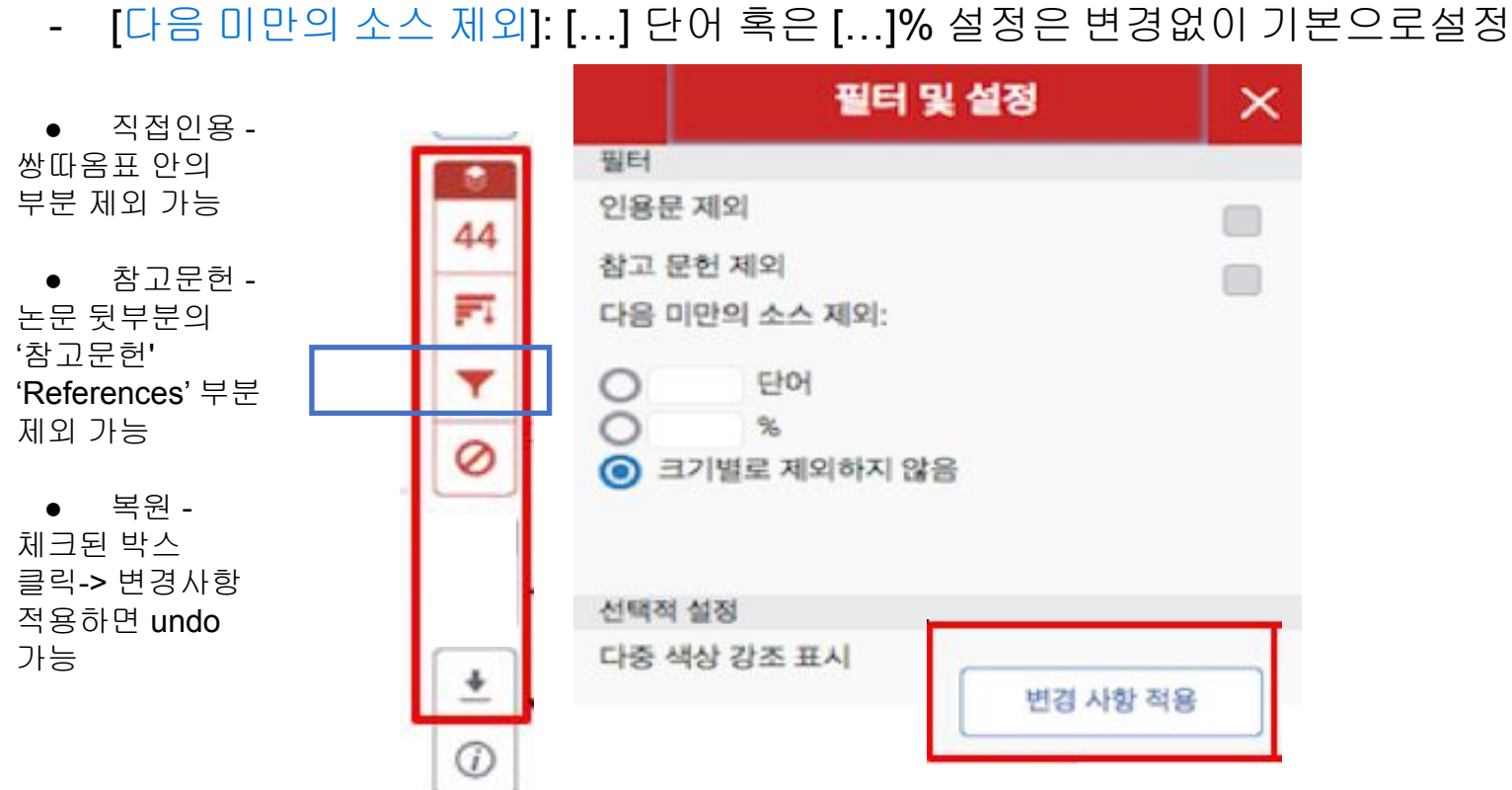

- 파일 내 직접인용문 (쌍따옴표("…") 안에 있는 내용)과 참고 문헌 제외:

[필터 및 설정]에서 [인용문 제외]와 [참고 문헌 제외]를 선택[v] 후, [변경 사항 적용] 클릭

**3)** 필터링**:** 쌍따옴표 속 **("…")** 직접인용 및 참고문헌 **(references** 밑 참고 문헌 일체**)** 제외 가능

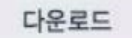

현재 보기

### 4) '유사도 버튼(숫자%)' 클릭 > 다운로드 아이콘 클릭 > '현재보기' 클릭: 해당 PDF 가장 뒷부분에 독창성 보고서 (결과보고서)에서 유사도, 매치된 출처, 제외 설정 유무 등 확인 가능

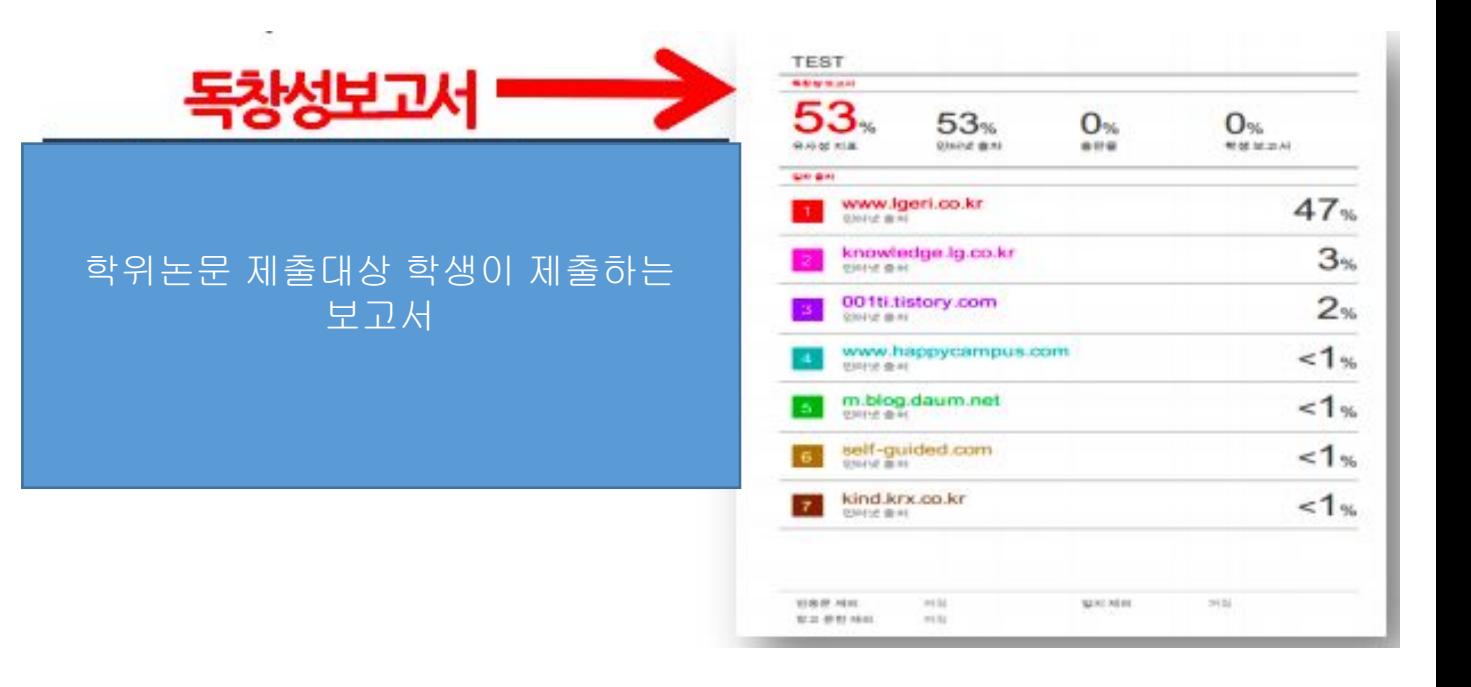

# 학생 과제 검증**:** 유사도 검증

1. '모든 클래스' 탭 클릭 > 클래스 추가(Add class)> 이름, 등록키 (영문 or 숫자), 과목 분야 및 소속 교육 기관 선택, '제출' 클릭 > '계속하기' 클릭> 생성한 클래스명 클릭메시지(3신규) | 강사 ▼ | 한국어 ▼ | 커뮤니티 | ① 도움 |

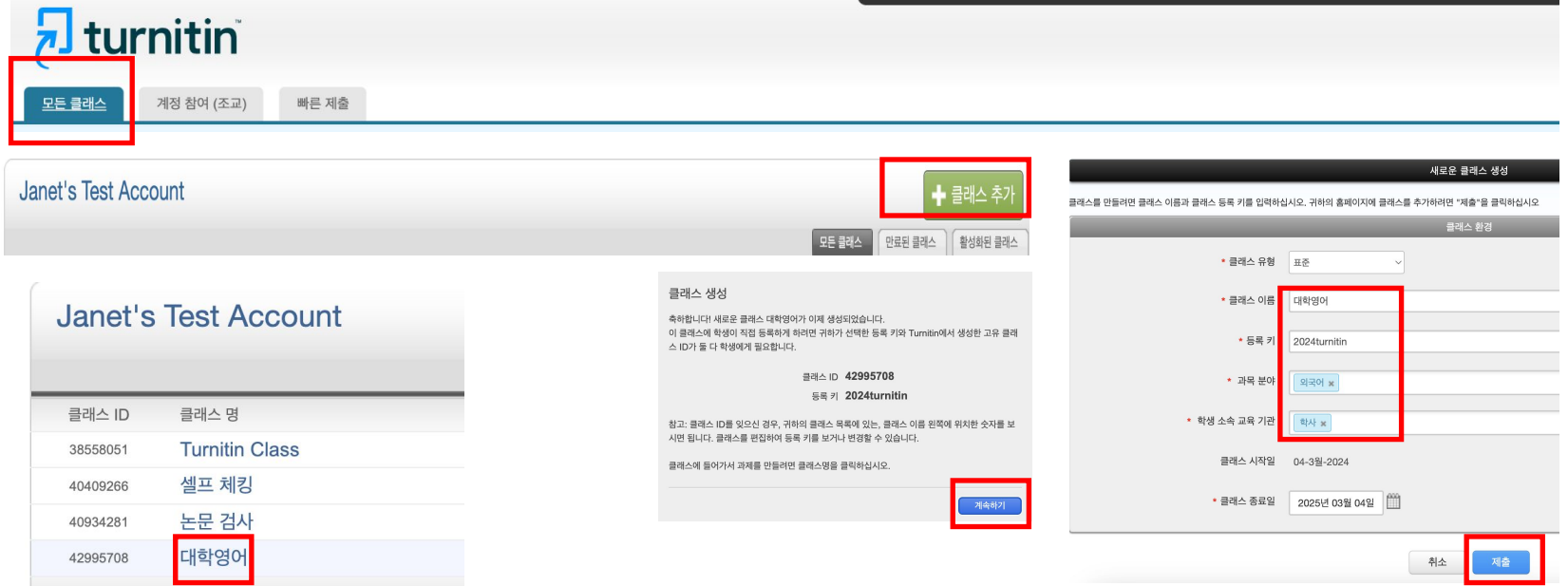

# 학생 과제 검증**:** 유사도 검증 2. '과제 추가' 클릭> 제목 기입> '선택적 설정' 클릭

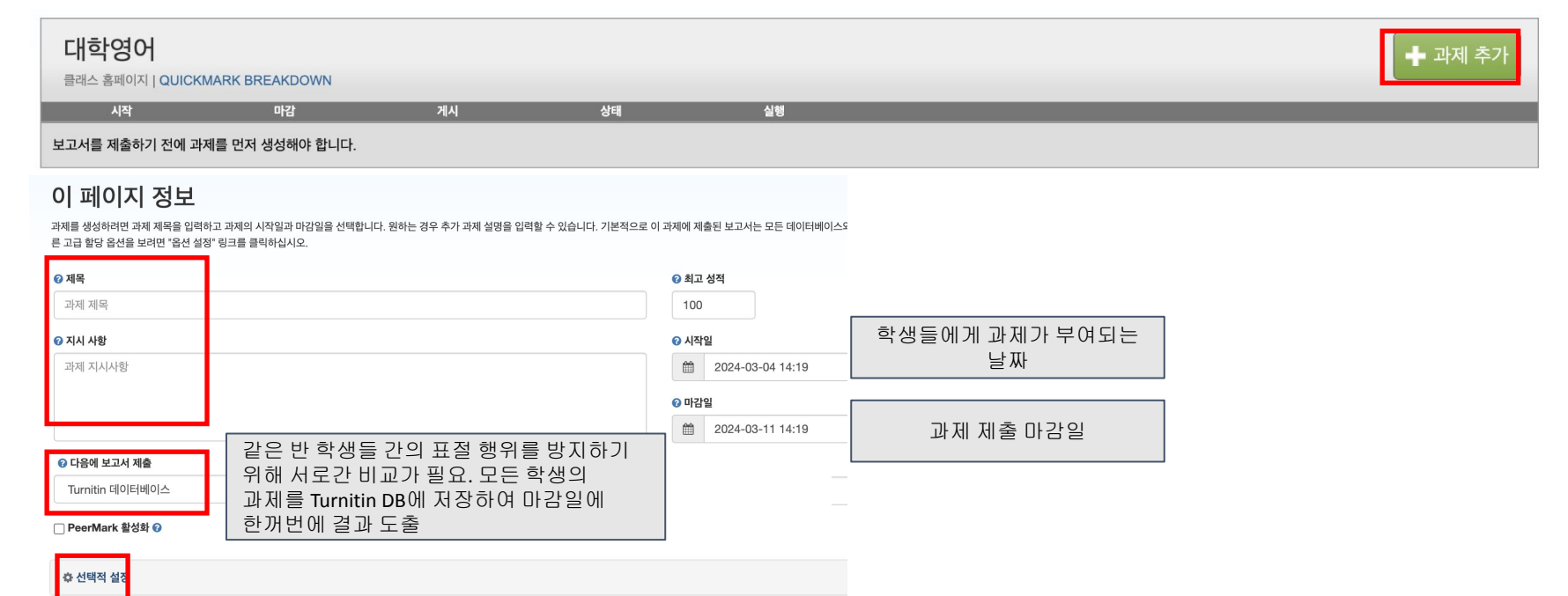

# 학생 과제 검증**:** 유사도 검증

2. 다른 항목은 원하는 대로 지정하되, 유사성 보고서 생성 시점은 '마감일에 보고서 생성 (학생이 마감일까지 다시 제출 가능)' 으로 지정. 전 화면에 'Turnitin 데이터베이스' 에 보고서를 제출하여 저장하고, 마감일에 보고서가 한꺼번에 생성하게 설정하여야 같은 반 학생들 간의 매치 확인. 설정 후 '제출' 클릭

### 유사성 보고서 √ 학생 제출물용 유사성 보고서 생성 마감일에 보고서 생성(학생이 마감일까지 다시 제출 가능) √ 학생들이 유사성 보고서를 볼 수 있도록 허용하시겠습니까 ❷  $\Box$  서지 자료 제외 $\Omega$  $\Box$  인용 자료 제외 수 □ 사소한 출처 제외 2

#### 비교 대상

✔ Turnitin 데이터베이스

 $\Box$  기관 보고서 보관소

√ 현재와 기록보관된 웬사이트 내용

✔ 계간지, 저널 그리고 발행 저작물

### 과제 템플릿 제외

유사성 보고서에서 자동으로 제외할 텍스트의 템플릿을 업로드하거나 생성하십시오.

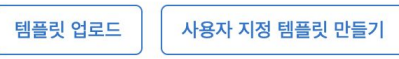

참고: 과제 제출이 완료되면 템플릿을 더 이상 추가하거나 편집할 수 없습니다.

템플릿 요구 사항 ▲

### 추가 화경

 $\Box$  나중에 사용할 수 있도록 설정 저장  $\odot$ 

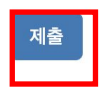

# 학생 과제 검증**:** 유사도 검증

3. '학생' 탭 클릭> 1명 추가시 '학생 추가' 클릭 후 이름, 성, 이메일 작성 후 '제출' 클릭 / 다수 학생 일괄 등록시 '학생 목록 업로드하기' 클릭> '파일 선택' - 서식에 맞는 파일 업로드>'리스트 업로드' 클릭학생 채점 기록부 라이브러리 캘린더 **토로** 환경설정 과제

지금 보는 중 · 홍 > 대학영어 > 학생

이 페이지에 대한 안내

학생 리스트는 귀하의 클래스에 등록한 학생들을 모두 보여줍니다. 학생을 추가하기 위해서는 "학생 추가" 링크를 클릭하여 주십시오. 클래스 학생들에게 이메일을 발송하시려면 "모든 학생에게 이메일하기" 링크를 클릭하십시오. 학생의 제출물을 보시려면 학생의 이름 을 클릭하여 주십시오.

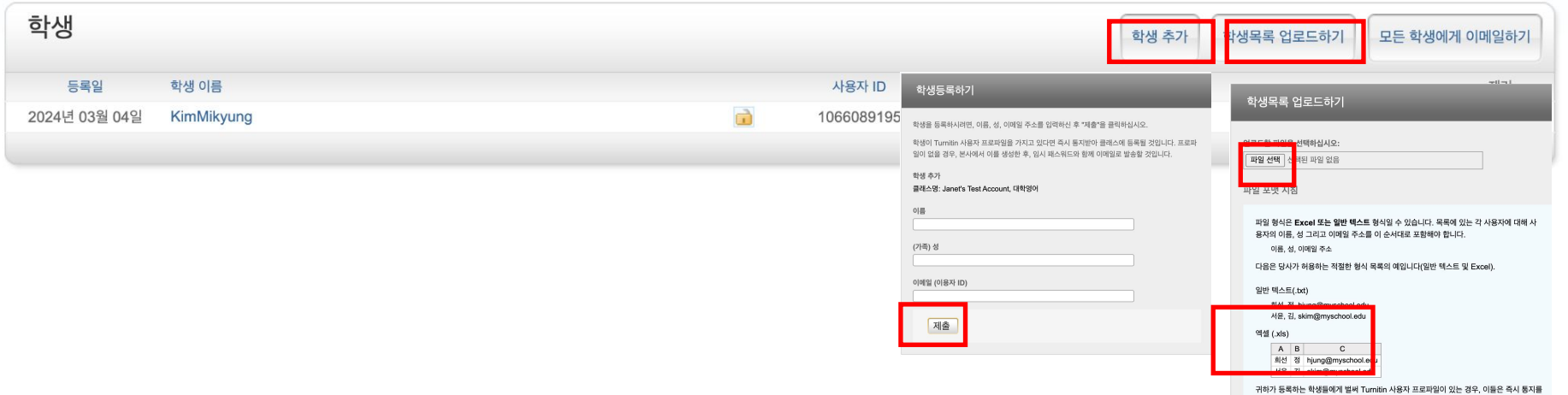

받을 것입니다. 프로파일이 없는 경우, 저희가 프로파일을 생성하고 이들에게 이메일 통지모 임시 패스워드를 보낼 것입니다.

## 학생 과제 검증**:** 유사도 검증**,** 첨삭 및 채점

## 4. 등록된 학생이 기간 내에 제출 (학생용 인터페이스): 클래스명 클릭> '열기' 클릭> 제목 기입, 파일 업로드, '업로드

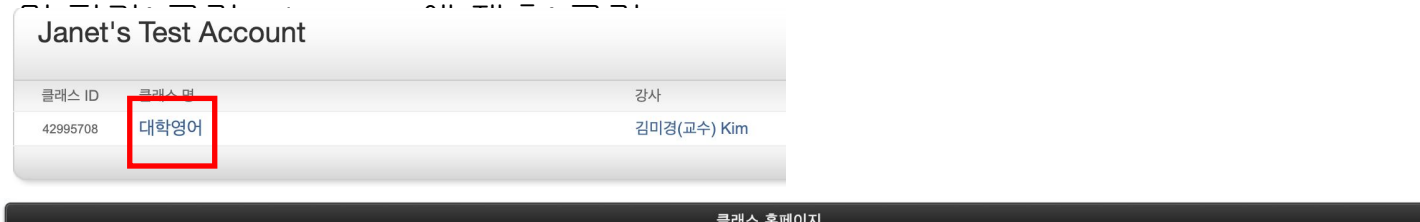

This is your class homepage. To access more information about the assignment, click the "View" button.

 $\overline{\mathbf{u}}$ 

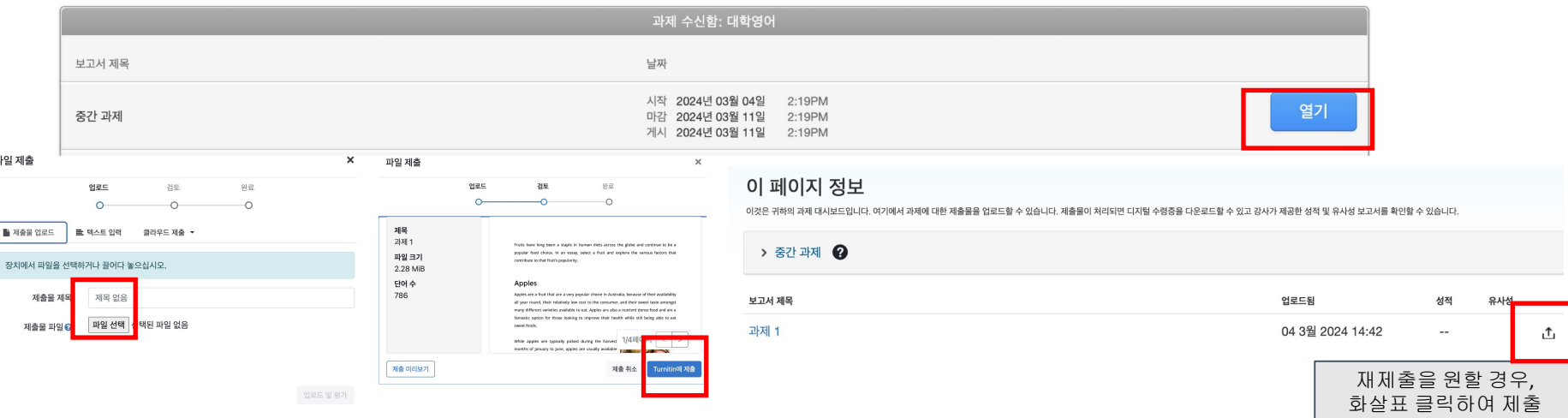

# 학생 과제 검증**:** 유사도 검증

## 5. 학생 과제 제출물 제출 완료시, 과제에서 '보기' 클릭> 학생 제출물의 유사성 %

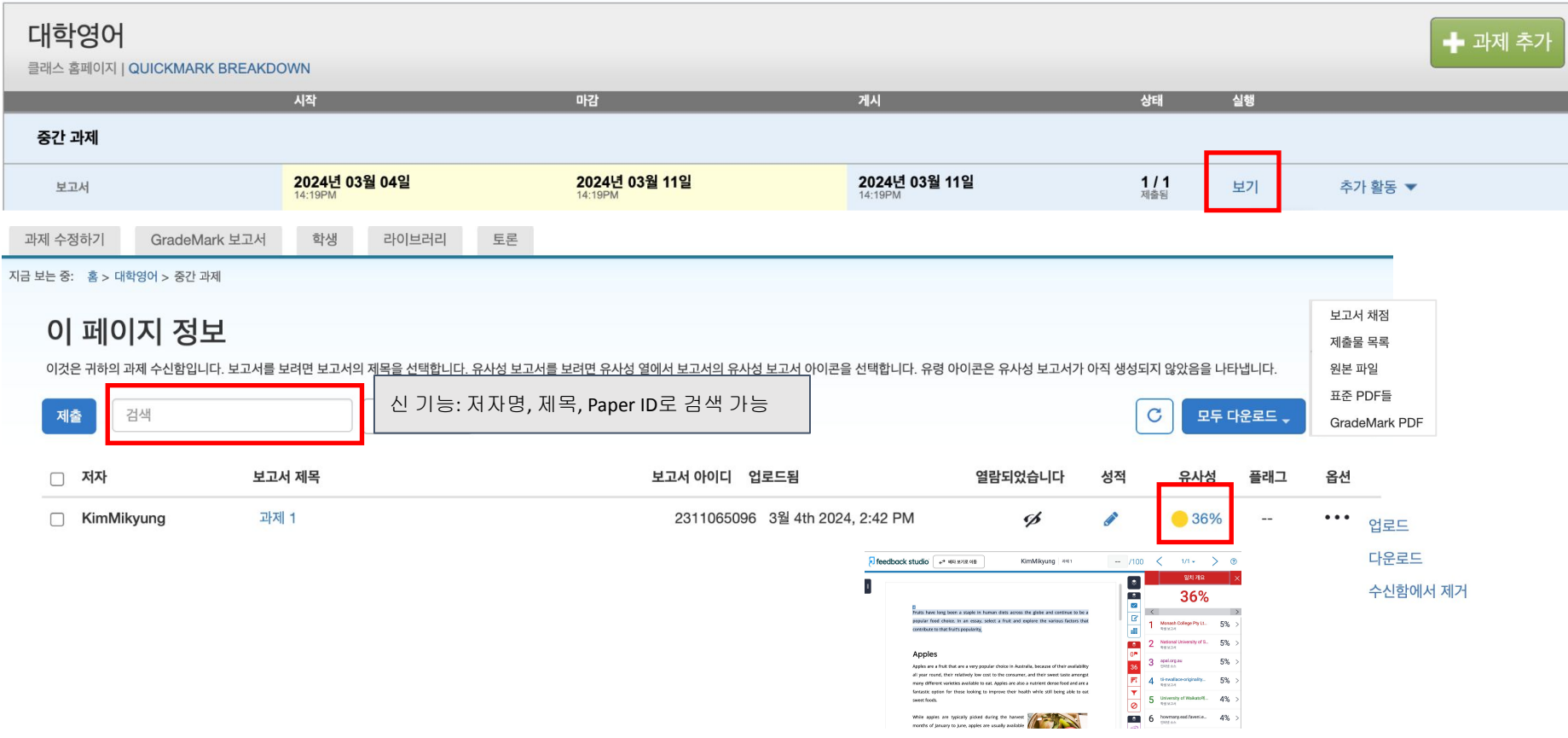

Q1. 삭제 요청은 어떻게 할 수 있나요? A.먼저, 삭제는 '턴잇인 데이터베이스' 에 파일을 저장하신 경우에만 해당됩니다. '보관소 없음 (No repository)'로 검사하여 파일 자체가 데이터베이스에 없는 경우는, 삭제할 필요도 없고 파일이 없기 때문에 영구 삭제 요청 자체가 되지 않습니다.

-> 실수로 '보관소 없음'이 아닌 'Turnitin 데이터베이스'로 보내는 것으로 선택하여 이를 삭제해야 하는 경우에 한하여 아래의 방법대로 진행하시면 됩니다.

## 검색을 귀하의 기호에 맞게 설정하십시오

귀하의 검색 대상에 대해 맞춤설정을 하시려면, 과제에 제출한 보고서와 비교하시려는 데이터베이스 를 선택하여 주십시오. 귀하의 클래스 홈페이지에 과제를 추가하시려면 \"제출\"을 클릭하여 주십시오.

☑ 인터넷 검색

관련된 인터넷 정보원의 현재 내용을 비롯하여, 본사의 독점적인 데이터베이스 안에 축적된, 인터넷에 서 더 이상 제공되지 않는 내용도 포함합니다.

■ Turnitin 데이터베이스 검색

Turnitin에 제출한 모든 과제를 포함합니다. 이 데이터베이스에는 수 백만 건의 보고서가 포함되어 있 습니다.

#### ☑ 정기간행물, 저널, & 출판물 검색

라이센스가 있는 상업용 데이타베이스내의 내용을 포함; 다수의 유명 계간지, 출판물 그리고 학술 저 널을 포함

■ iParadigms 검색

iParadigms에 제출한 모든 과제를 포함합니다.

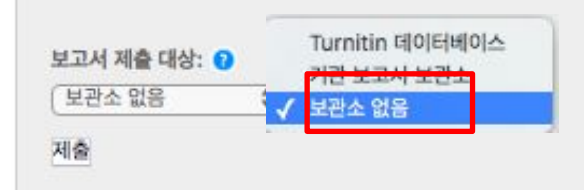

1. 저자 옆의 박스를 클릭하면, 노란색 하이라이트 부분에 '삭제' 버튼이 생성됩니다. '삭제 버튼을 누른 후 '영구 삭제 요청' 버튼을 눌러주세요. (파일 삭제 요청이라면 반드시 '영구 삭제 요청'을 클릭해주세요. 미저장된 파일에 대해서 '삭제' 버튼을 누르면, '수신함에서 제거' 옵션만 표시됩니다. 이때는 해당 파일이 저장되지 않았다는 뜻입니다.)

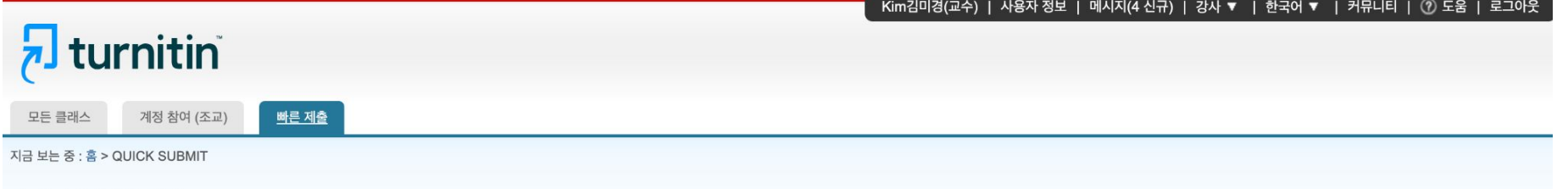

#### 이 페이지에 대한 안내

이는 과제 수신함입니다. 보고서를 보려면 보고서 제목을 선택하십시오. 유사성 보고서를 보려면 유사성 열에서 원하는 보고서의 유사성 보고서 아이콘을 선택하십시오. 흐리게 표시된 아이콘은 유사성 보고서가 아직 생성되지 않았음을 의미합니다.

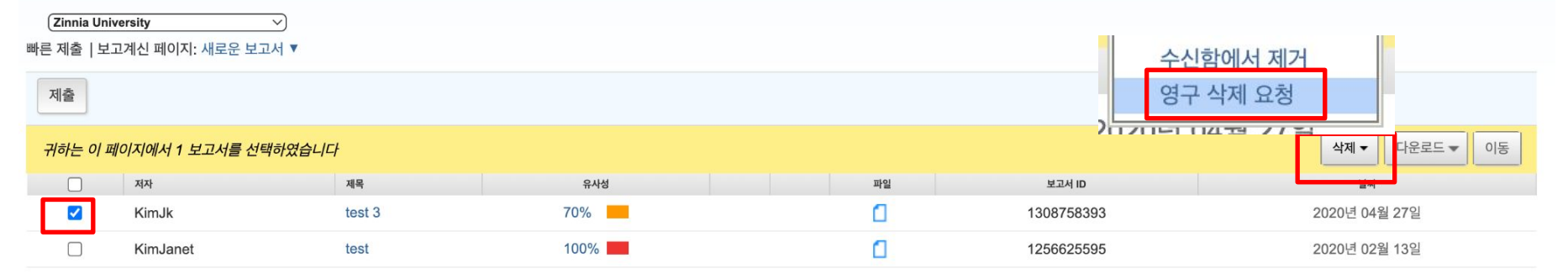

### 2. 계속하기 클릭 > 삭제 이유 드롭다운 메뉴 중 이유를 선택>

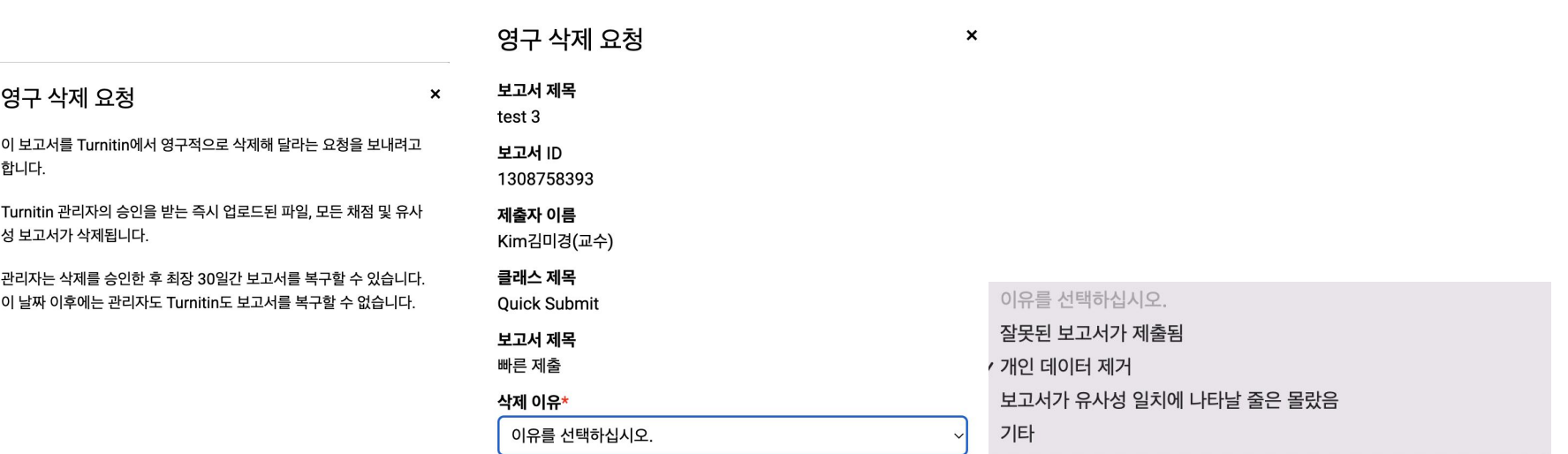

Turnitin 관리자가 요청을 검토할 때 요청 이유를 볼 것입니다.

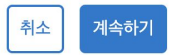

3. 모든 작업을 마쳤으면 '삭제'를 입력하여 계속 진행하십시오 아래 빈칸에 삭제 라고 기입 후 '확인' 클릭

● 요청 후, 해당 파일은 수신함에서 보이지 않고 기관 관리자에게 전달되게 됩니다. 영업일 기준 2-3일 정도 소요됩니다.

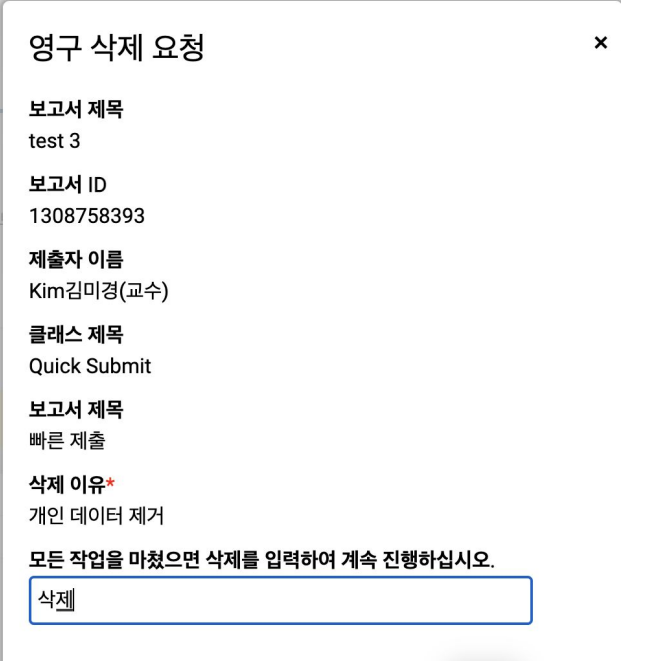

확인

취소

### Q2. 비밀번호를 분실하였습니다. 어떻게 재설정 하나요?

하단이미지에기재된 순서에 따라 비밀번호를 재설정해주세요. 패스워드를 잊으셨습니까? 여기를 클릭하십시오. 를 클릭하신 후 가입시 넣으셨던 이메일 주소를 기입해주시면 해당 메일의 받은 편지함으로 비밀번호를 재설정할 수 있는 메일이 발송됩니다.

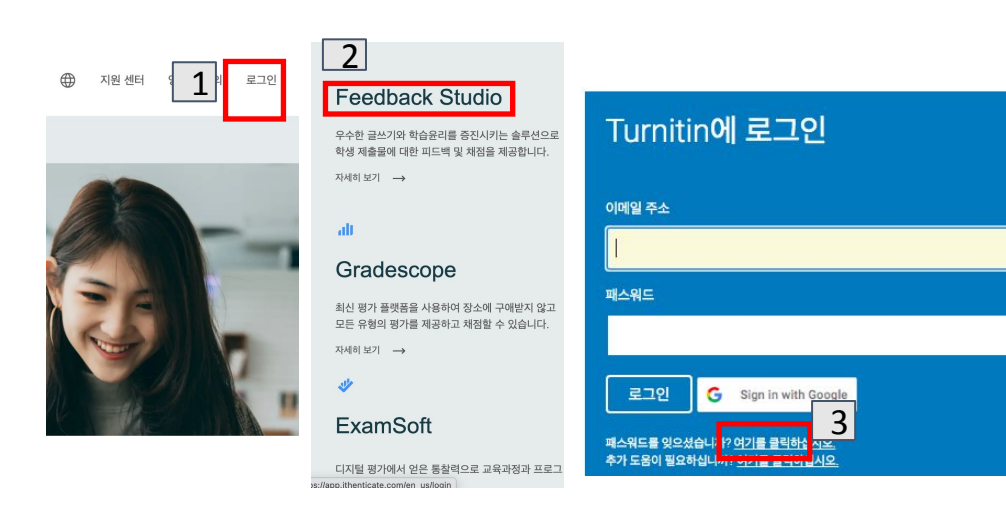

### Q3. LMS의 턴잇인 과제와 turnitin.com 에서의 사용은 어떻게 다른가요?

LMS에서는 학생들의 과제를 검토하실 때 Turnitin 과제를 생성하여 학생 과제의 유사성을 검토합니다. 유사도 검증 및 첨삭 등도 모두 LMS에서 이뤄지되, 해당 내용이 turnitin.com에서 동일한 아이디로 로그인하셨을 때

display 되어 볼 수 있습니다. turnitin.com 에서는 주로 본인의 논문을 스스로 검증하고자 할 때 '빠른 제출' 기능을 이용하여 검토하며, 이 때는 저장되지 않게 '보관소 없음' 으로 진행하여야 합니다.

Q4. 회원정보 (이메일, 이름, 비밀번호 등)은 어디에서 변경하나요? 상단의 검정 버튼 중 본인 이름 클릭하여 수정

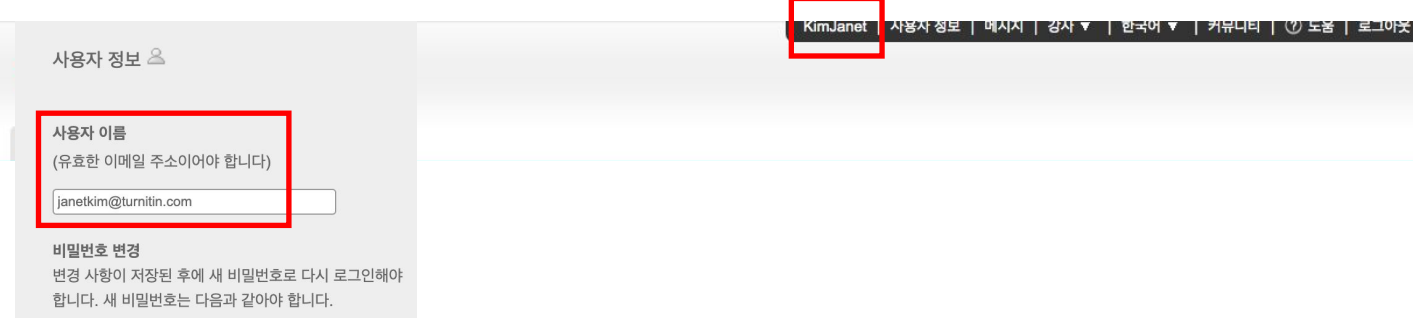

Q5. 턴잇인 영어 페이지(www.turnitin.com)에서 한국어 페이지(kr.turnitin.com)로는 어떻게 변경하나요?

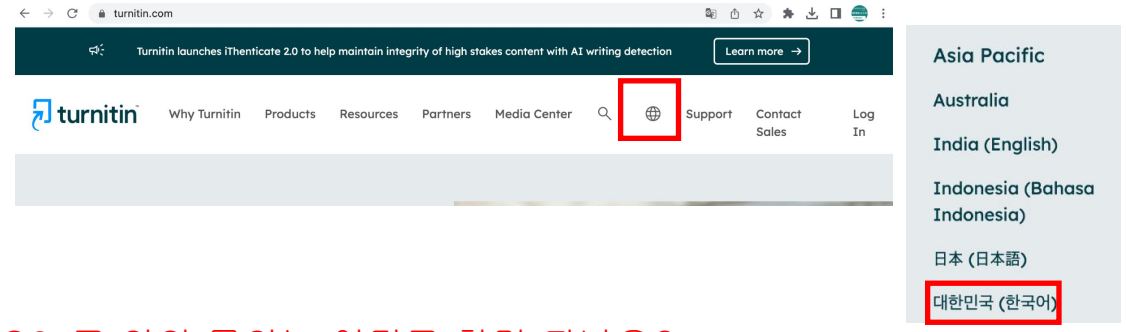

### Q6. 그 외의 문의는 어디로 하면 되나요?

이용 관련 문의: [koreasales@turnitin.com](mailto:koreasales@turnitin.com) 02-3498-5902 기술 지원 (에러): [tiisupport@turnitin.com](mailto:tiisupport@turnitin.com) 으로 이름, 소속학교, 학과, 신분, 이메일 주소를 포함하여 케이스를 자세하게 기술하여 메일을 보내주세요.